## **คูมือการตั้งคา Proxy Server เพื่อใชงานฐานขอมูลออนไลน**

สําหรับวิธีการตั้งคา Proxy Server ดวยตนเองบน Windows 10 (เวอรชันอื่นอาจจะมีขั้นตอนแตกตางกันออกไป) มีขั้นตอนดังนี้

1. คลิก Start คลิก Settings

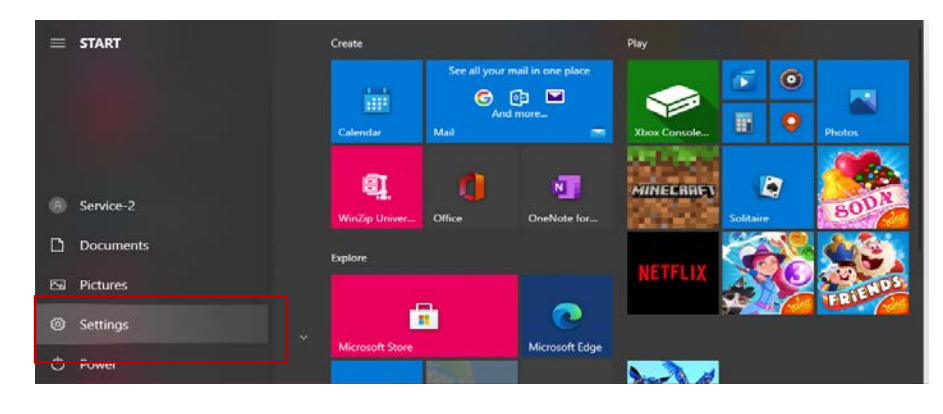

2. บนหน้าต่าง Windows Settings คลิก Network & Internet

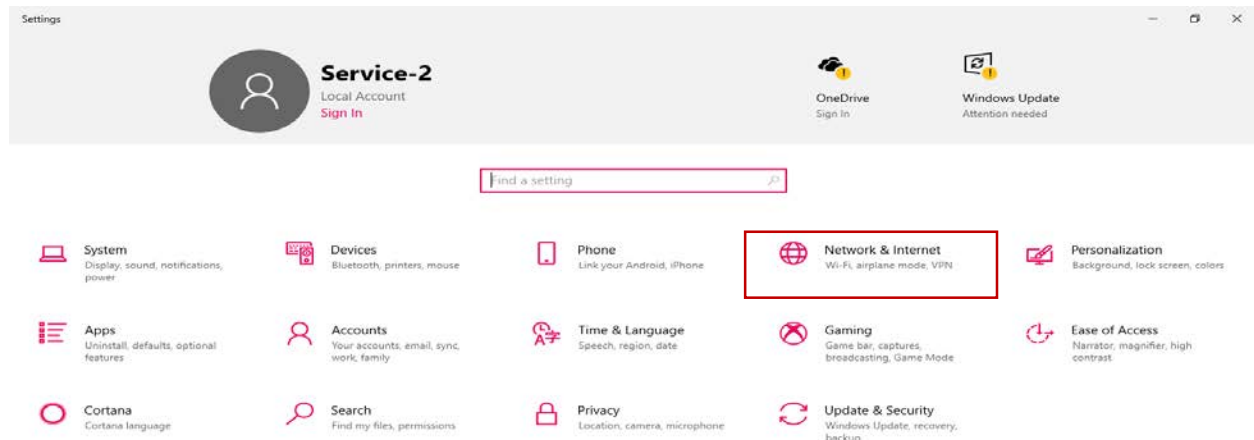

3 คลิกที่หัวขอ Proxy

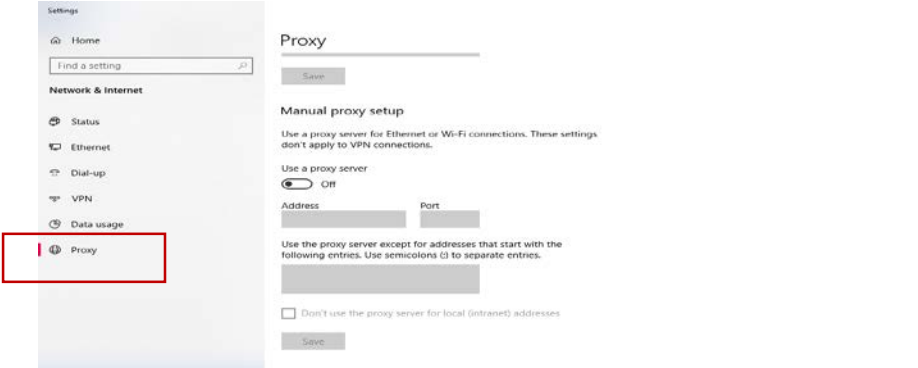

จัดทําโดย นายคม กันชูลี นักเอกสารสนเทศ ชํานาญการ สํานักวิทยบริการและเทคโนโลยีสารสนเทศ มหาวิทยาลัยราชภัฏพิบูลสงคราม

4. เลื่อนการตั้งคา Use a proxy server เปน On

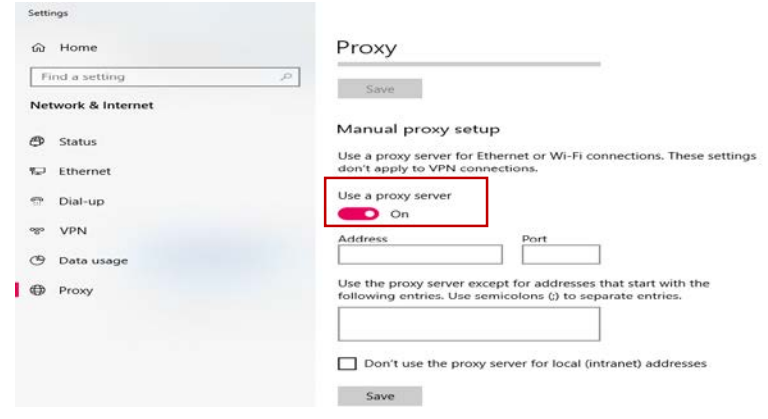

5. ปอน ไอพีแอดเดรส 202.29.80.69) ของ Proxy Server ในชอง Address และปอนหมายเลข Port ในชอง Port เปน 8085 กดปุ่ม Save แล้วปิดหน้าต่าง Setting

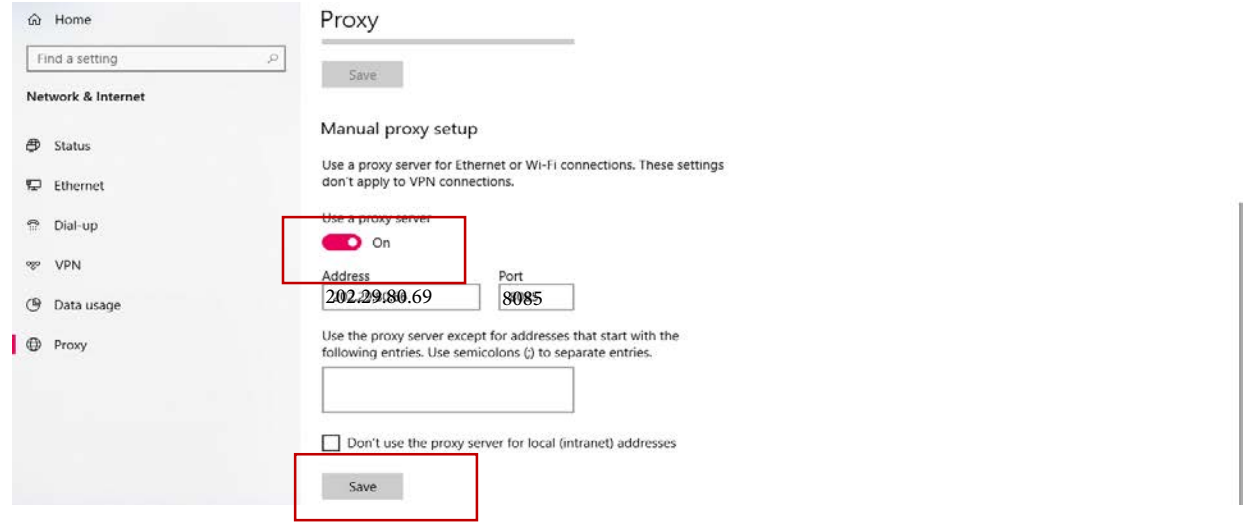

6. เมื่อทําการเปด Web ครั้งแรก จะตองใส ชื่อผูใช/รหัสผาน (Username =รหัสนักศึกษา/รหัสเลขบัตรประจําตัวประชาชน Password = วันเดือนปเกิด 8 หลัก เชน 18042555)

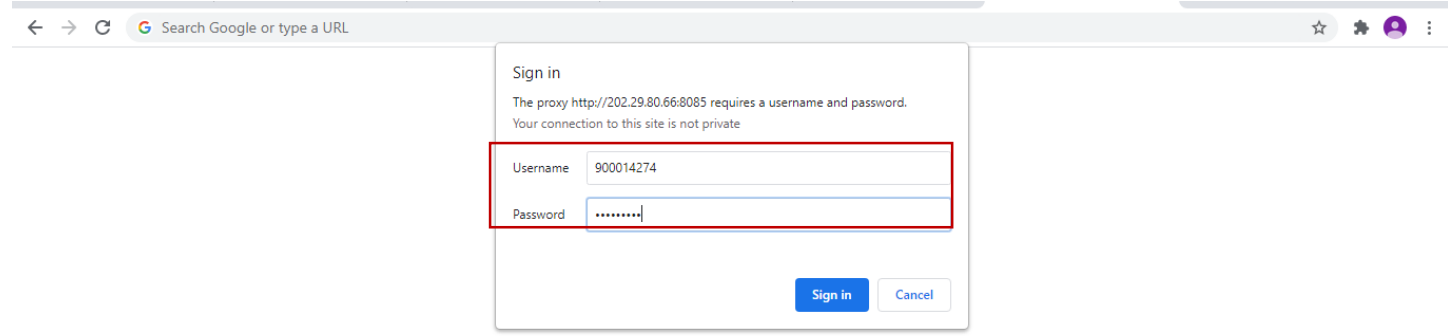

จัดทําโดย นายคม กันชูลี นักเอกสารสนเทศ ชํานาญการ สํานักวิทยบริการและเทคโนโลยีสารสนเทศ มหาวิทยาลัยราชภัฏพิบูลสงคราม